## Engineering and Specialist Desktop

Instructions

# Accessing the Service

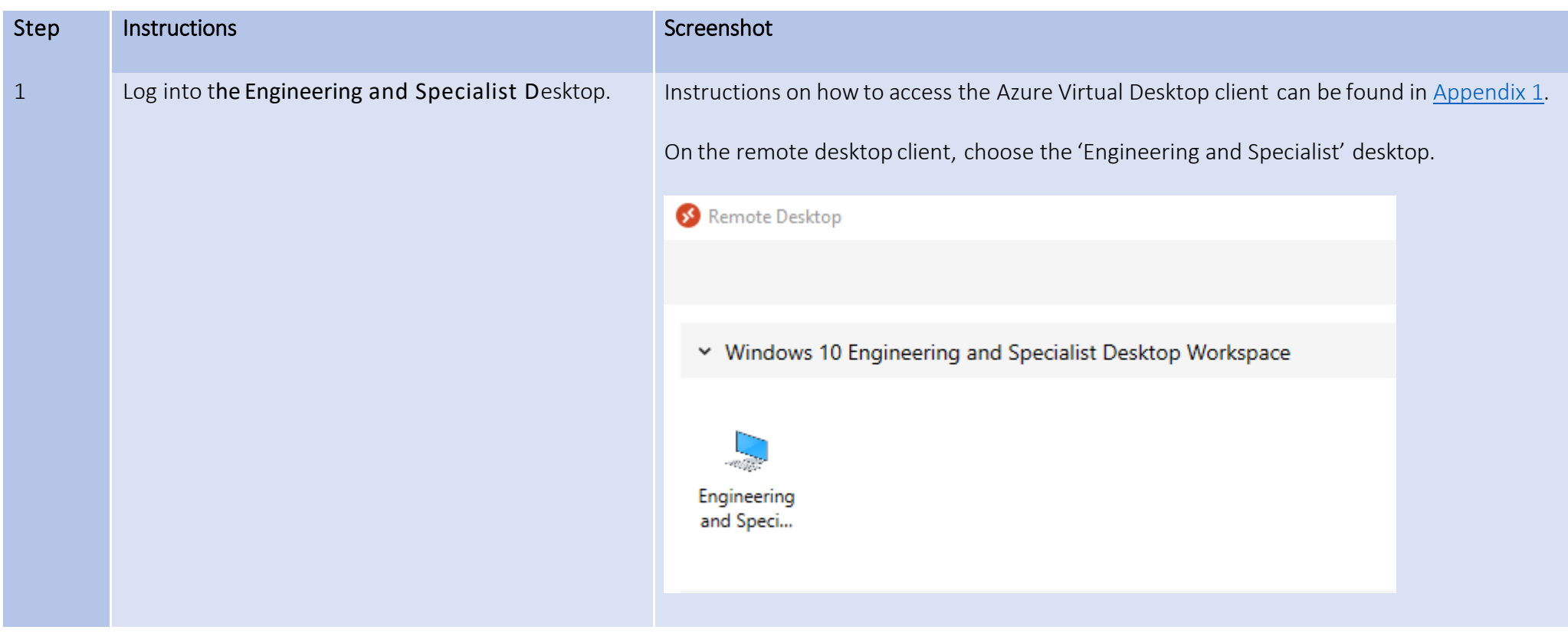

### **Using AppsAnywhere**

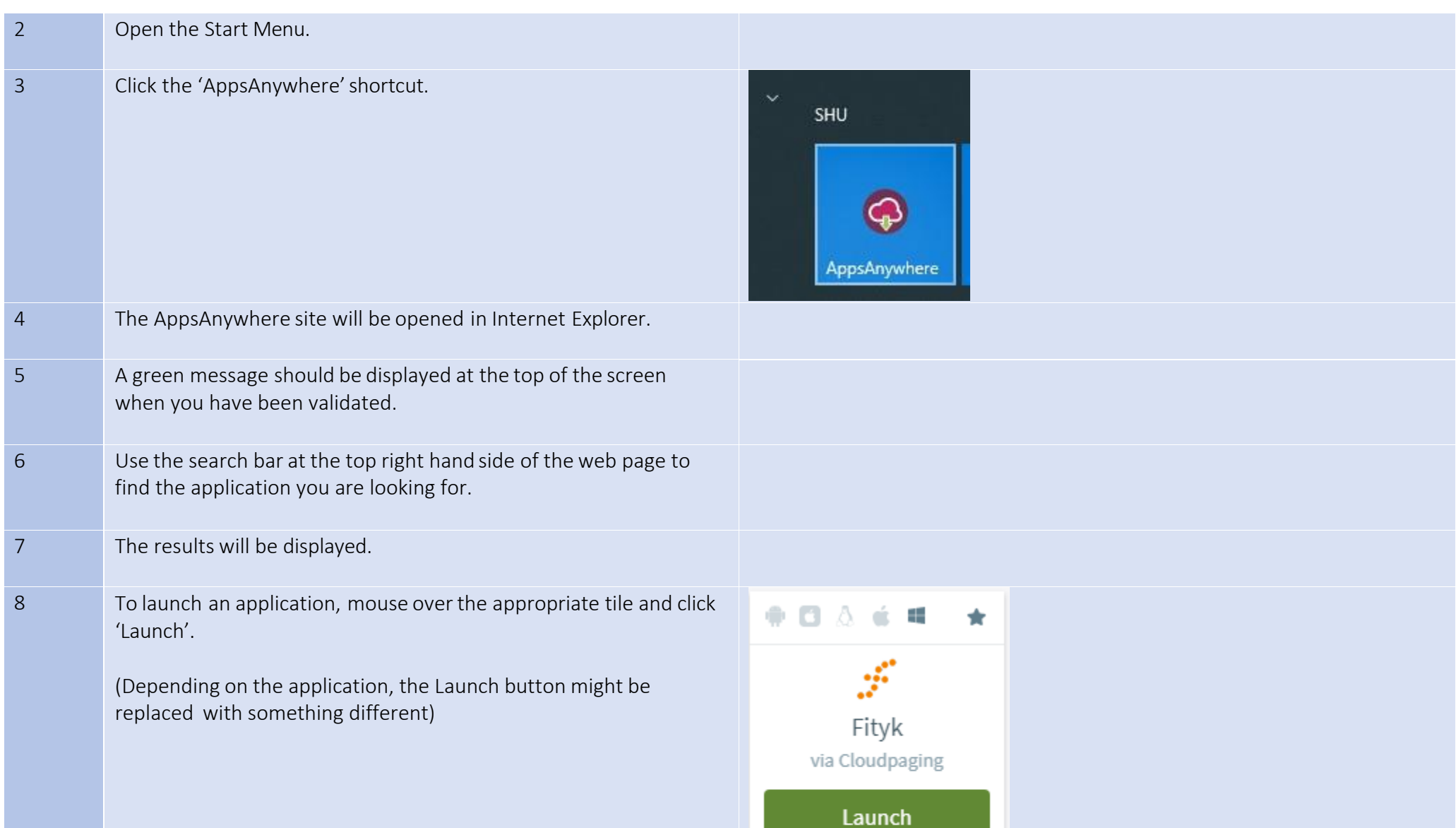

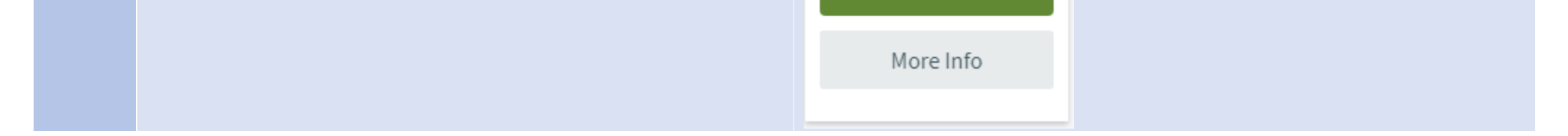

## Application-specific Guidance

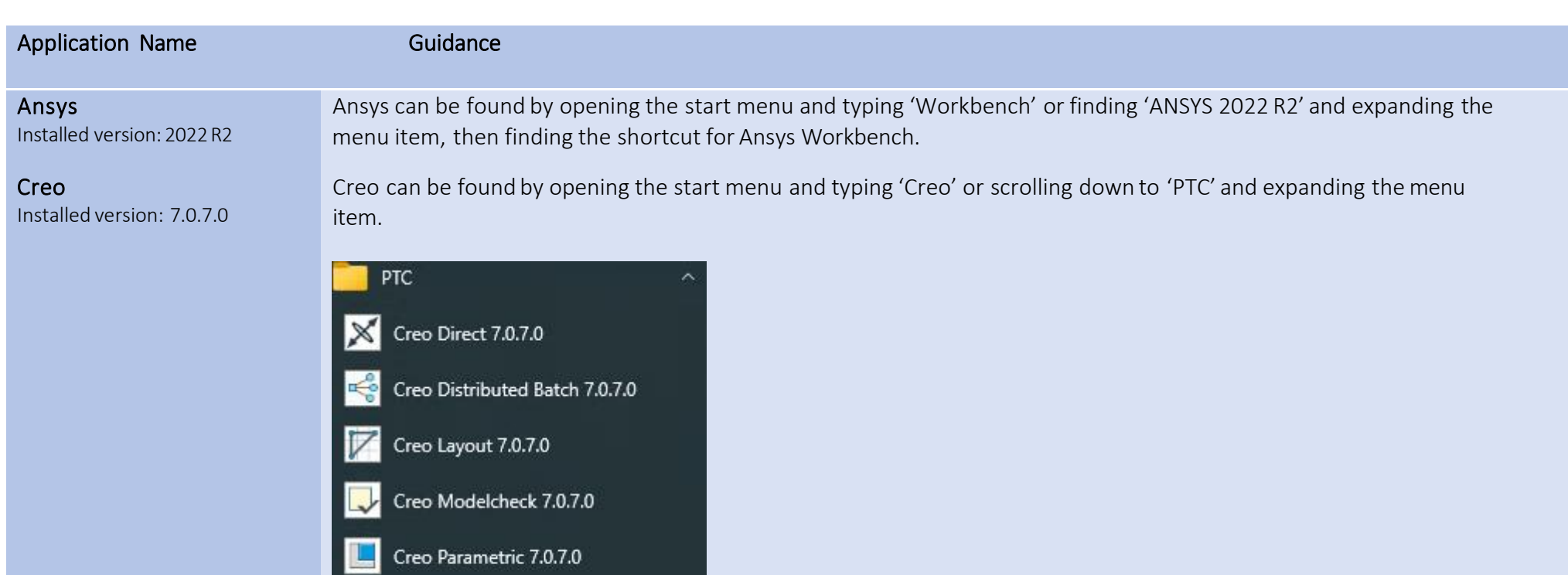

When asked for a start-up directory, use c:\Users\xxxxx\AppData\Local\Temp– replacing xxxxx with your login name.

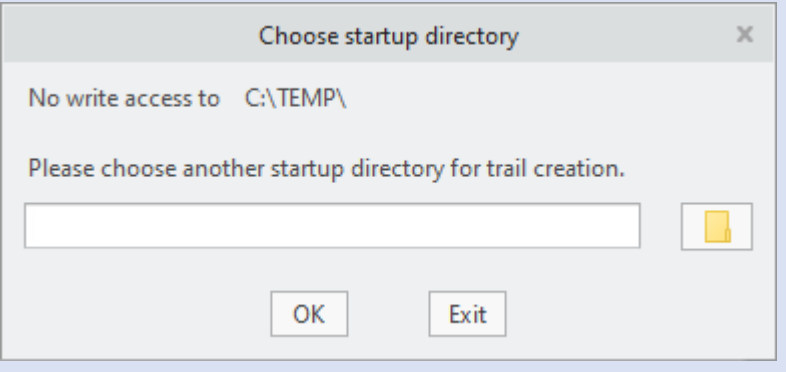

**H<sub>D</sub>** Creo Simulate 7.0.7.0

Creo UI Editor 7.0.7.0

When logged into Creo, open up File > Options and choose the configuration editor. Find last\_session\_directory\_path and update the 'Value' to match the path entered as the startup directory.

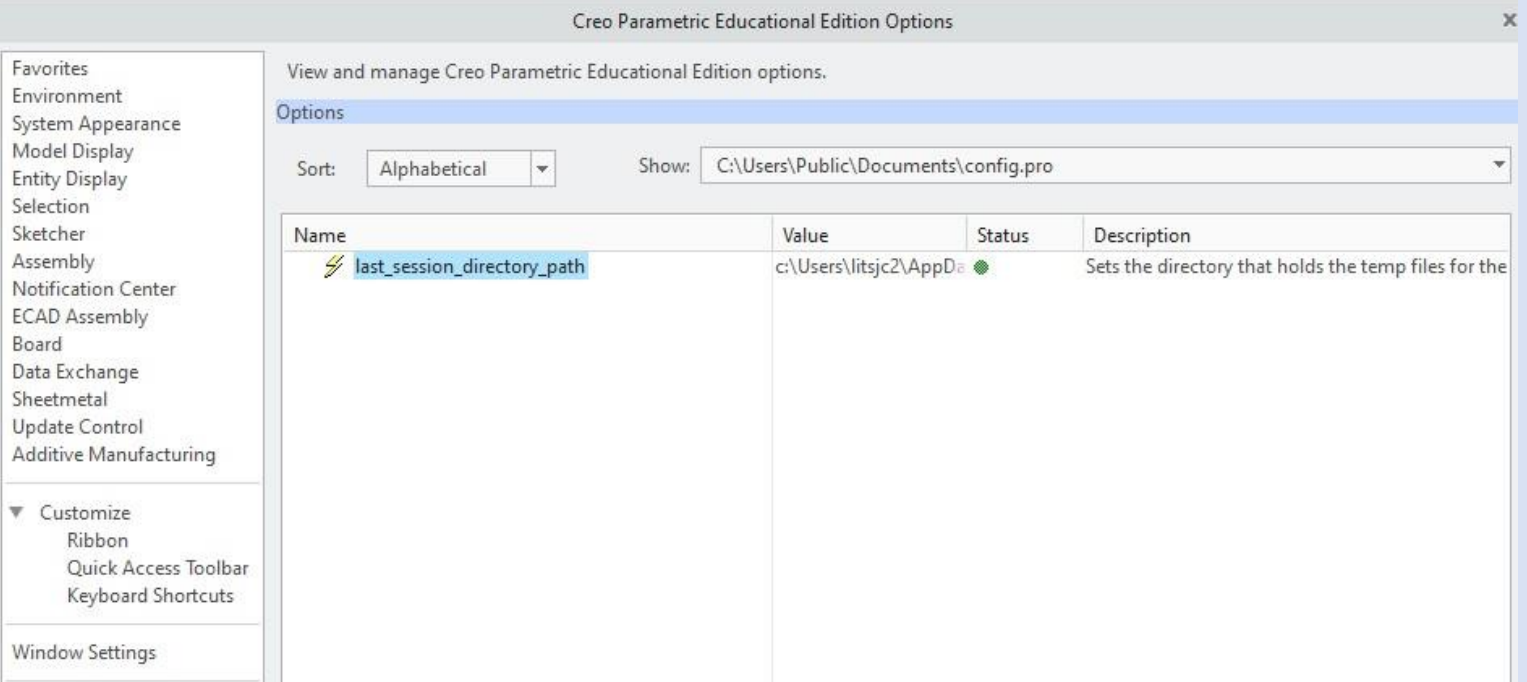

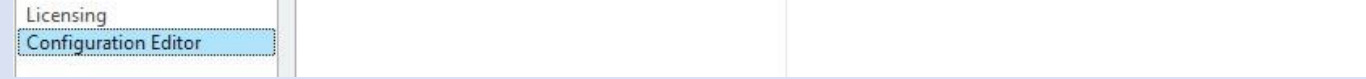

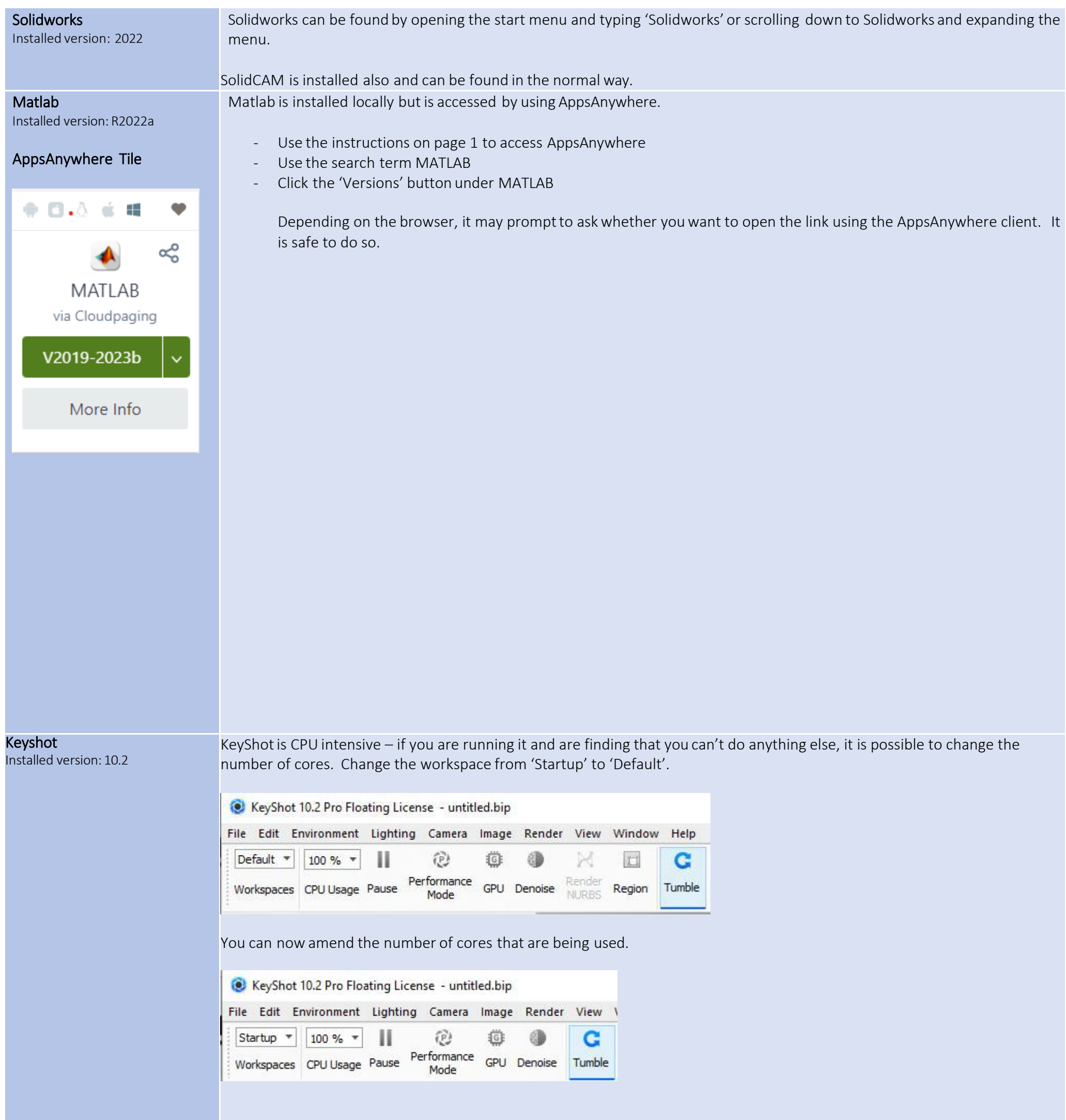

#### <span id="page-3-0"></span>Appendix 1 - Accessing Remote Desktop client.

These instructions are intended for use on a SHU Windows 10 managed desktop computer.

There is a pre-requisite that you will need to be connected to the SHU VPN in order to access this client.

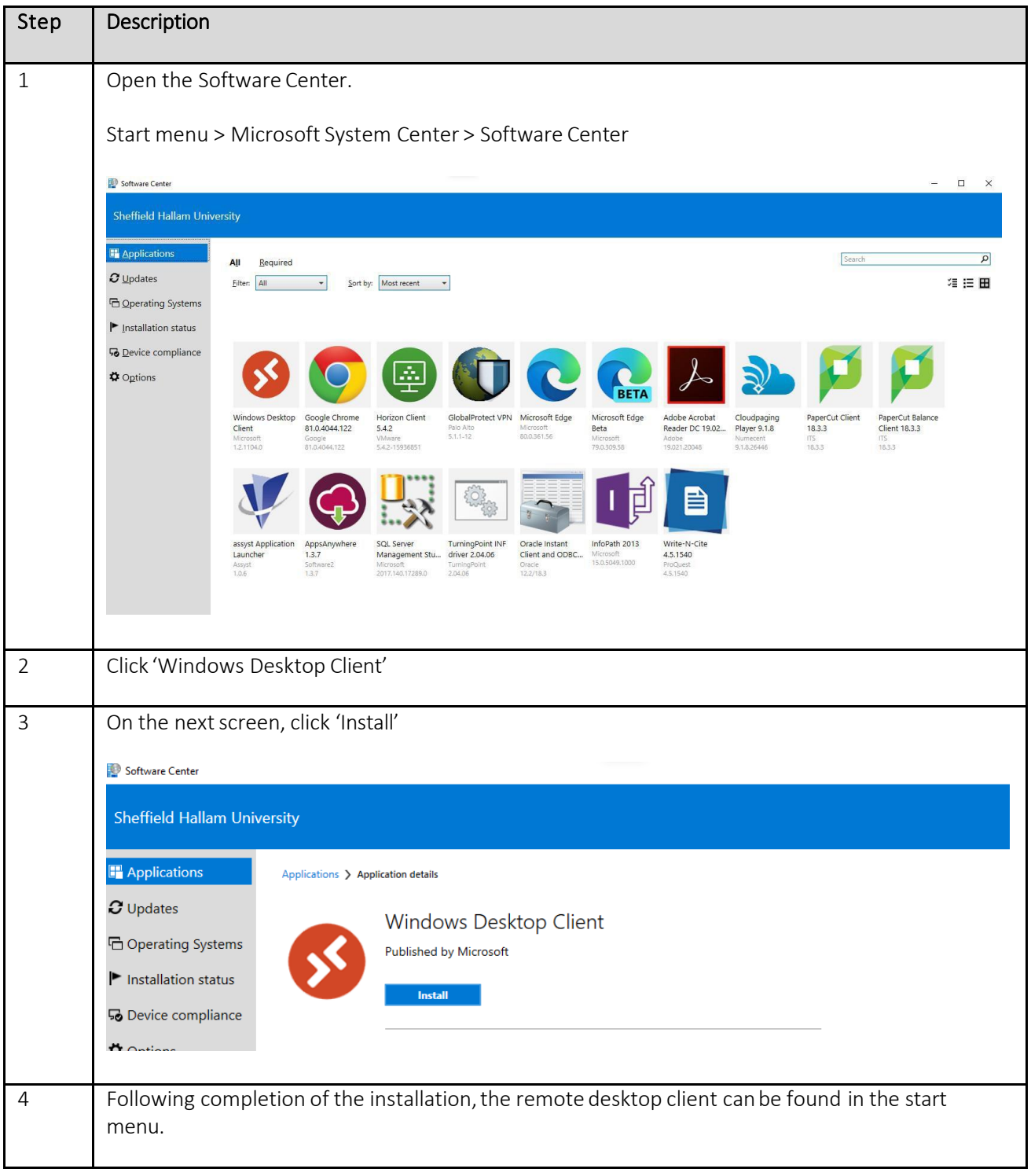

### Remote Desktop via HTML 5

If there are any issues installing the desktop client, a less complete client is available at this URL.

<https://rdweb.wvd.microsoft.com/arm/webclient/index.html>

### Installing on personal devices

There is awide variety of clients which can be used on personal devices.

If you would like to install, please visit the below link for download links and install instructions.

<https://docs.microsoft.com/en-us/windows-server/remote/remote-desktop-services/clients/remote-desktop-clients>

#### Logging into the Windows Virtual Desktop

Open the client, atwhich point you will be prompted tosubscribe to aworkspace. Press'Subscribe with URL' and enter [https://rdweb.wvd.microsoft.com/api/arm/feeddiscovery.](https://rdweb.wvd.microsoft.com/api/arm/feeddiscovery)

Remote Desktop

```
\sim
```
 $\odot$   $\otimes$  ...

 $\times$ 

#### Let's get started

Subscribe to access managed apps and desktops provided by your organisation. These resources will be availal Privacy settings for managed resources have been pre-set by your organisation. Learn more

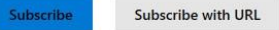

Subscribe to a Workspace

You can access a Workspace by providing your email<br>address or the URL where it can be found.

Learn more

 $\Box$ 

#### Email or Workspace URL

Privacy settings for managed resources have been preset by your organisation.

Learn more

Next Cancel

Press 'Ok' on the next screen.

When the feed has been downloaded, you willsee a screen similarto this:

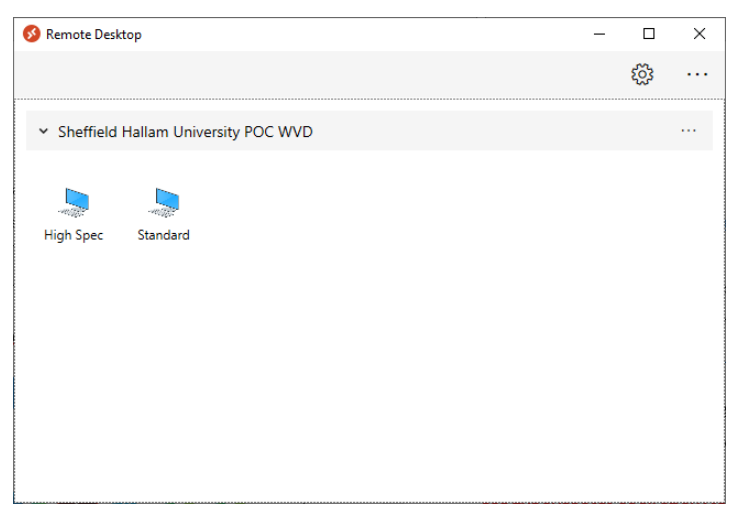

Double-click the desktop you wish to access.

When prompted to log in, use your SHU network identity in the forma[t username@hallam.shu.ac.uk,](mailto:username@hallam.shu.ac.uk) with the same password as you would use to log into your SHU computer.

This will apply to both the desktop and web clients.